# MAPPE TEMATICHE GUIDA ALL'USO

### 1. PREMESSA: IL SOFTWARE SCELTO

L'ODS sta lavorando all'implementazione di mappe tematiche interattive con lo scopo di favorire l'incontro tra servizi e utenti sul tema dell'immigrazione.

Dopo alcuni prodotti creati con Stat Planet (che realizzava un applicativo in formato Flash, oramai difficilmente implementabile all'interno di siti Internet per motivi di sicurezza), si è scelto di utilizzare la versione Cloud del medesimo software, che produce pagine html di facile trasposizione on-line.

Il software, scaricabile gratuitamente in versione demo dal sito del produttore [\(https://www.statsilk.com/software/statplanet\)](https://www.statsilk.com/software/statplanet) non ha bisogno di installazione e funziona in locale anche solo memorizzato su una pen-drive o su una qualsiasi unità di memoria esterna.

La versione Cloud può essere utilizzata solo in ambiente Windows, mentre la versione Desktop può essere scaricata anche per ambiente Mac.

Il download permette di acquisire un file compresso al cui interno si trova la cartella StatPlanet\_Cloud, che a sua volta contiene i seguenti file/cartelle:

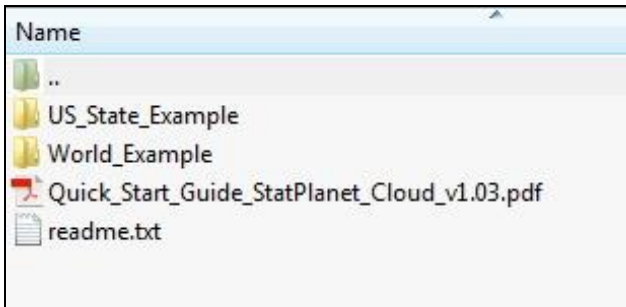

**Figura 1**

Il PDF contiene la guida (in inglese) all'uso del software, mentre le due cartelle contengono due esempi operativi: uno con la mappa degli Stati Uniti, l'altro con la mappa del mondo.

Per visualizzare la rappresentazione cartografica è necessario entrare in una delle due cartelle (US\_State\_Example o World\_Example), ci apparirà questa schermata:

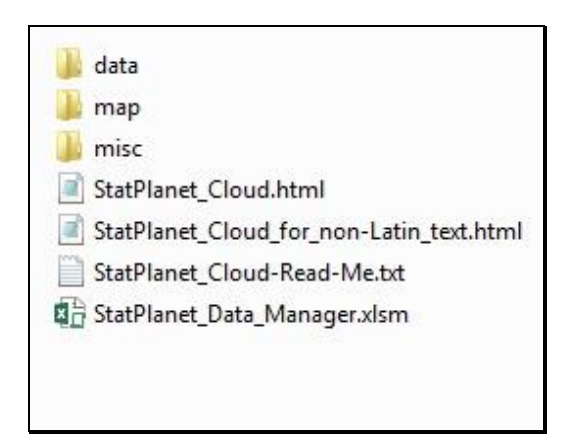

#### **Figura 2**

Selezionare StatPlanet\_Cloud.html, quindi trascinarlo su una schermata vuota di Mozilla Firefox (**ATTENZIONE**: la versione trial che si scarica dal sito del produttore permette di visualizzare le mappe SOLO su questo browser)

Scegliendo per esempio la cartella US\_State\_Example e trascinando sul browser il file StatPlanet\_Cloud.html, contenuto in quella cartella apparirà questa schermata:

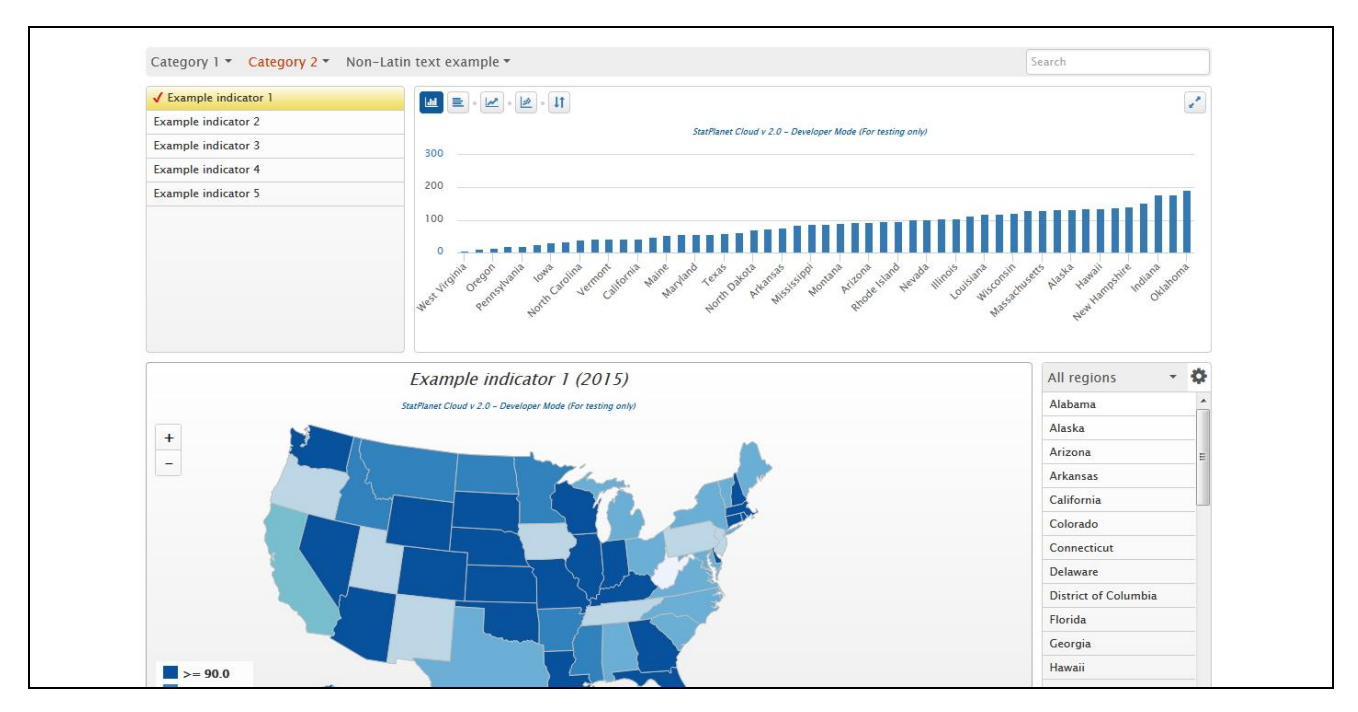

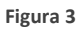

 $\scriptstyle\sim$ 

Selezionando gli indicatori in alto a sinistra tanto la mappa quanto il diagramma a barre modificheranno rispettivamente la colorazione e l'andamento in relazione all'entità della variabile rappresentata.

I file e le cartelle contenuti in StatPlanet\_Cloud sono sufficienti per creare e personalizzare qualsiasi rappresentazione cartografica con due variabili. Per farlo è necessario intervenire sul file StatPlanet\_Data\_Manager.xlms, un file Excel con macro attive che permette di governare il software. Per ogni modifica alla visualizzazione (tipologia mappe, dati, variabili, colori ecc.) sarà necessario intervenire al suo interno, seguendo scrupolosamente le indicazioni contenute nel manuale d'uso. È sufficiente inserire la mappa che ci interessa (convertita secondo i criteri indicati nelle istruzioni nel formato \*.jsn) e caricare i dati che vogliamo rappresentare per disporre di una rappresentazione cartografica interattiva che ci permetta di navigare tra le variabili e nelle diverse aree geografiche di volta in volta selezionate.

## 2. LA CUSTOMIZZAZIONE DEL SOFTWARE PER LE ESIGENZE DELL'OSSERVATORIO SULLE DISEGUAGLIANZE NELLA SALUTE / AGENZIA REGIONALE SANITARIA REGIONE MARCHE

Il pacchetto che vi è stato fornito presenta quale cartella principale Stranieri\_SLL - MeF, al cui interno trovate il seguente contenuto:

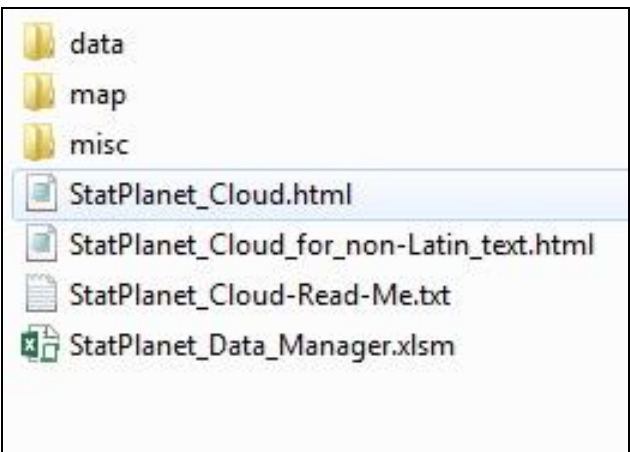

**Figura 4**

Il file StatPlanet\_Data\_Manager.xlms è già stato modificato inserendo una mappa della regione Marche con i confini dei Sistemi Locali del Lavoro (ultimo aggiornamento) e con i dati della popolazione immigrata residente suddivisa per genere e per paese di provenienza (ultimo aggiornamento ISTAT).

Per visualizzare la rappresentazione cartografica è sufficiente selezionare StatPlanet\_Cloud.html e trascinarlo su una schermata di Mozilla FireFox (**ATTENZIONE**: la versione trial in vostro possesso permette di visualizzare le mappe SOLO su questo browser). Si otterrà il seguente risultato:

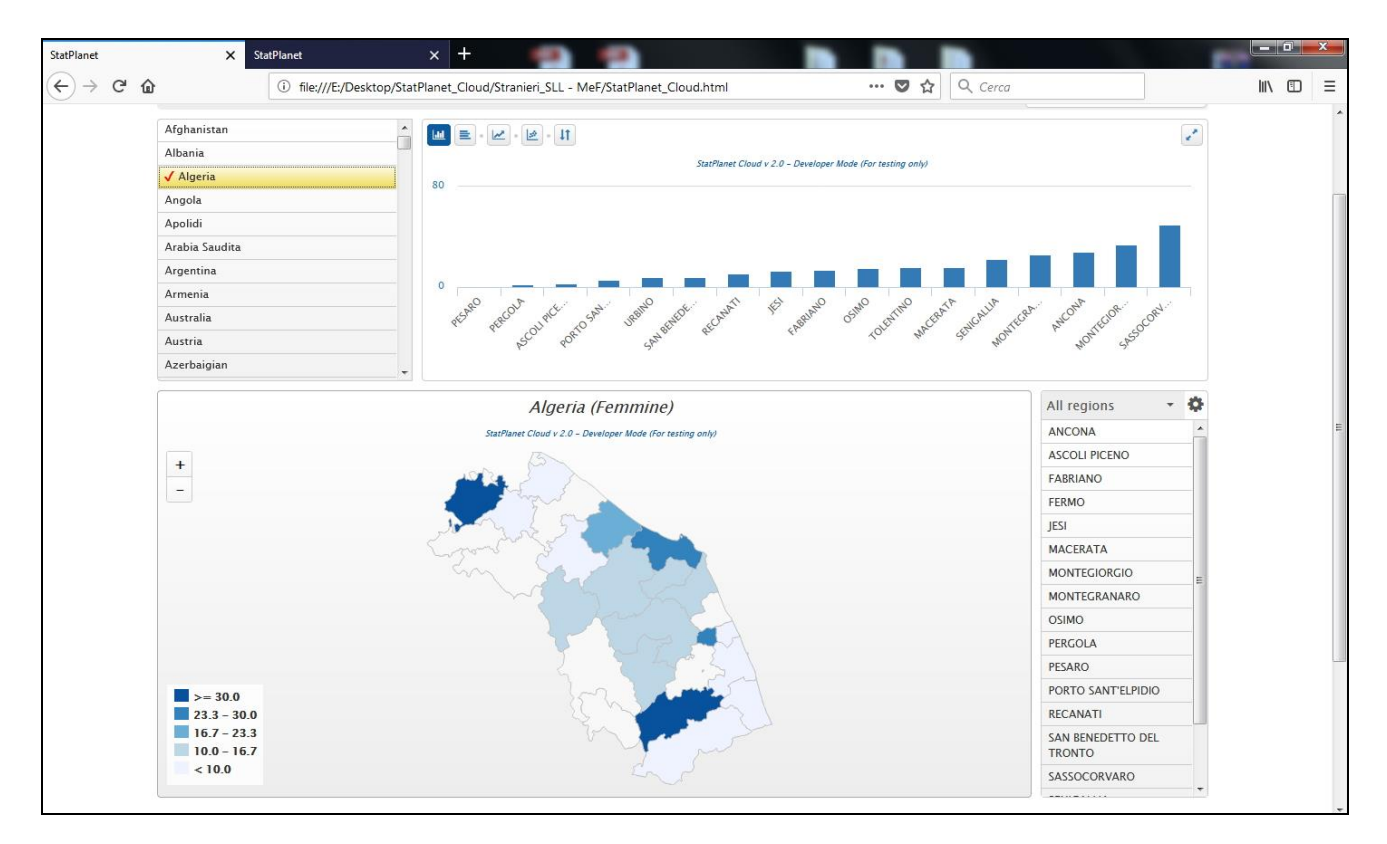

**Figura 5**

Nel riquadro in alto a destra sono indicati i paesi di provenienza della popolazione immigrata nelle Marche. Agendo con il mouse all'interno della lista si modificherà tanto l'aspetto della mappa quanto il grafico a barre al centro dello schermo.

Nell'esempio qui sotto (Fig. 6), si è scelto "Albania" quale paese di provenienza e "Ancona" quale Sistema Locale di Lavoro sulla mappa. In questo modo il grafico a barre presenta la distribuzione degli immigrati albanesi in tutti i SLL evidenziando – in verde – quello prescelto. Nella mappa il SLL prescelto è evidenziato sempre in verde e l'etichetta indica il numero di tutti gli immigrati presenti, evidenziando in grassetto quelli provenienti dall'Albania. Agendo sul riquadro dei paesi posto in alto a sinistra e selezionando diverse provenienze si modifica ovviamente anche il colore dei diversi SLL rappresentati sulla mappa, che rappresenta la presenza degli immigrati secondo la legenda posta a fianco della mappa stessa.

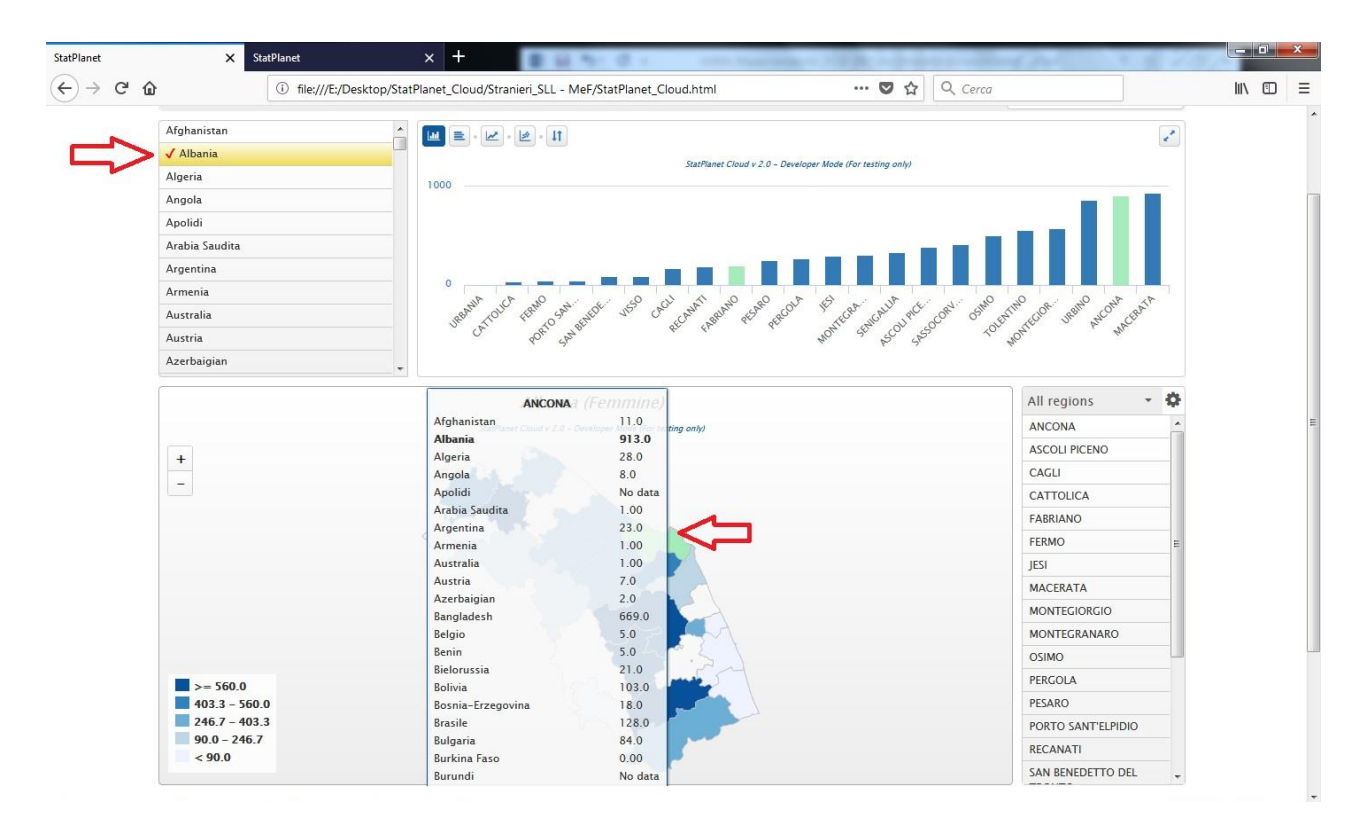

**Figura 6**

Agendo con il mouse nel riquadro posto a destra della mappa si possono invece selezionare i SLL, uno o più di uno. Il risultato della scelta sarà sempre evidenziato in verde sia nel grafico a barre sia sulla mappa. Per deselezionare le scelte basta cliccare nuovamente sopra al nome del/dei SLL.

Inoltre, sotto alla mappa si trova un cursore che ha alle sue estremità la dicitura Maschi/Femmine (figura 7). Spostando il cursore da una parte o dall'altra si potranno osservare (sulla mappa e sul grafico) i dati relativi alla presenza di immigrati maschi o femmine della provenienza prescelta.

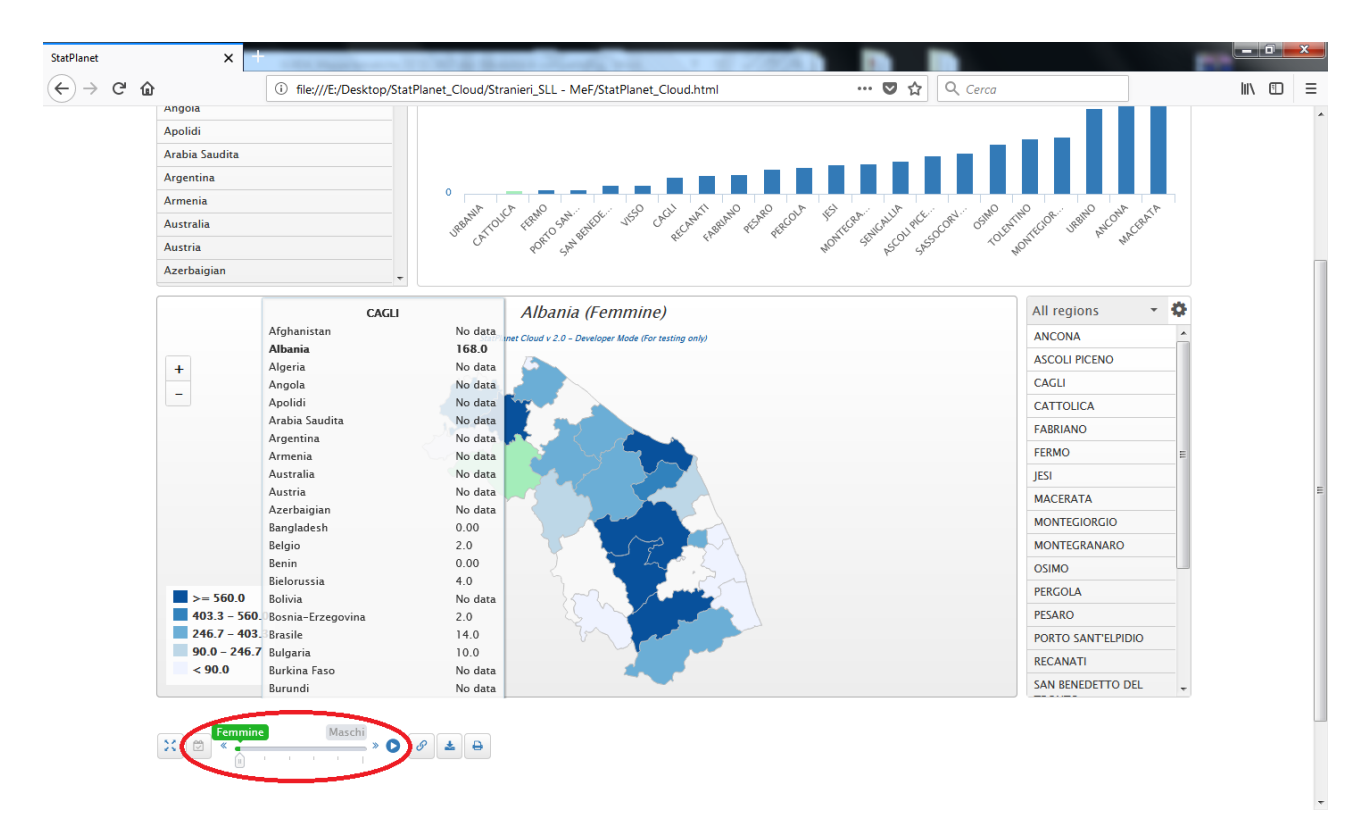

**Figura 7**

Agendo sui tasti del grafico se ne possono cambiare le visualizzazioni. Ad esempio (figura 8) cliccando sulla seconda icona si passa dalla visualizzazione in colonne alla visualizzazione in righe. Mentre scegliendo la terza icona il grafico (sulla base dei dati inseriti) presenta il trend maschi/femmine per provenienza e SLL (figura 9).

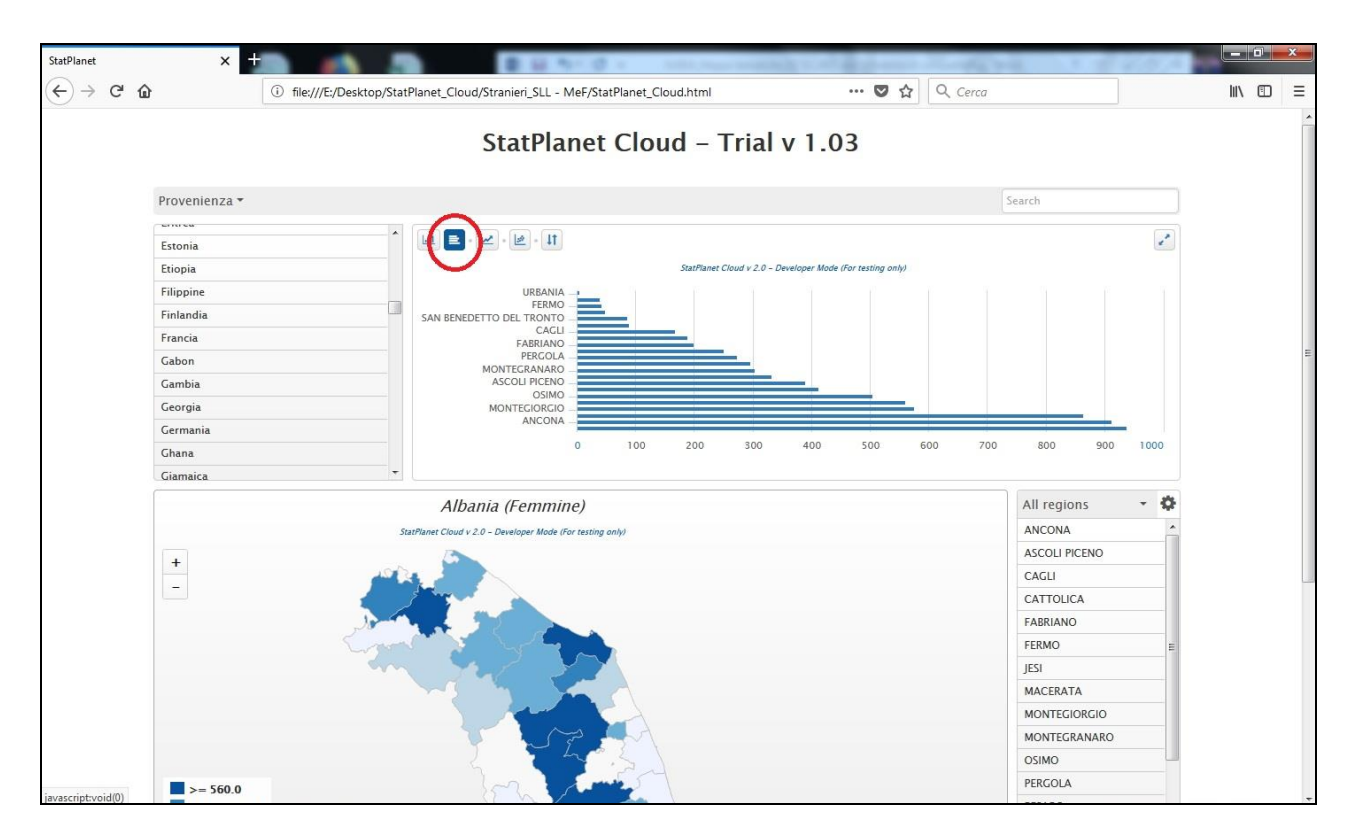

**Figura 8**

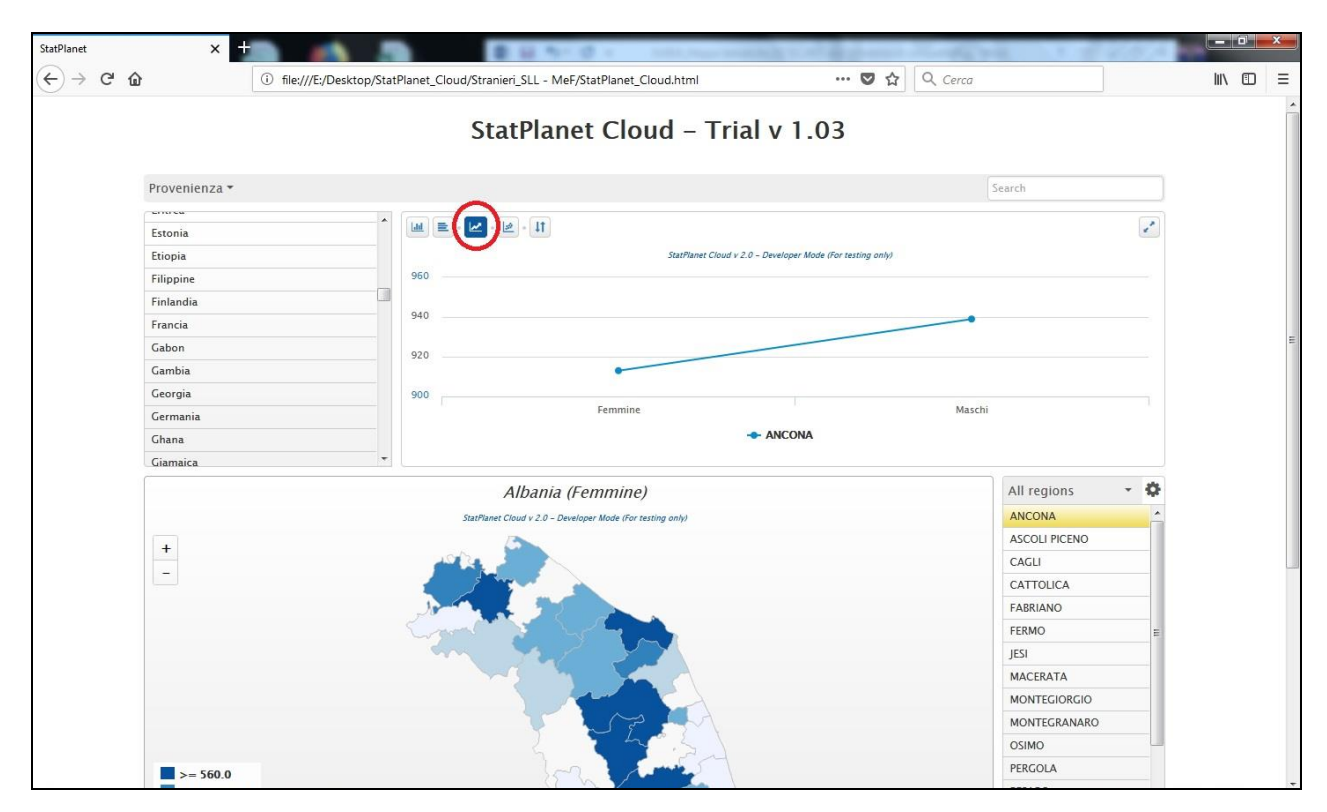

#### **Figura 9**

Guida a cura del Dott. Marco Refe - Osservatorio sulle Diseguaglianze nella Salute / ARS - marco.refe@regione.marche.it